# **COMO GERAR O BOLETO DA ANUIDADE 2020 NO SITE PARA PESSOA JURÍDICA**

- 1. Acesse [www.crea-rs.org.br](http://www.crea-rs.org.br/)
- 2. Na página inicial, clique em "serviços on-line"

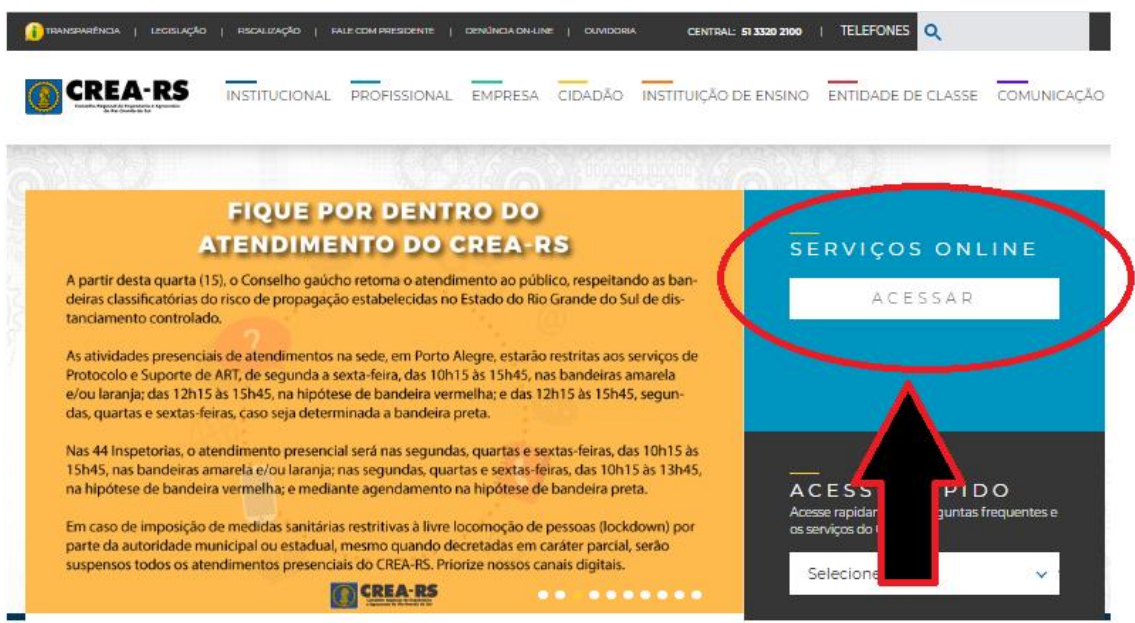

3. Aparecerá a tela de login

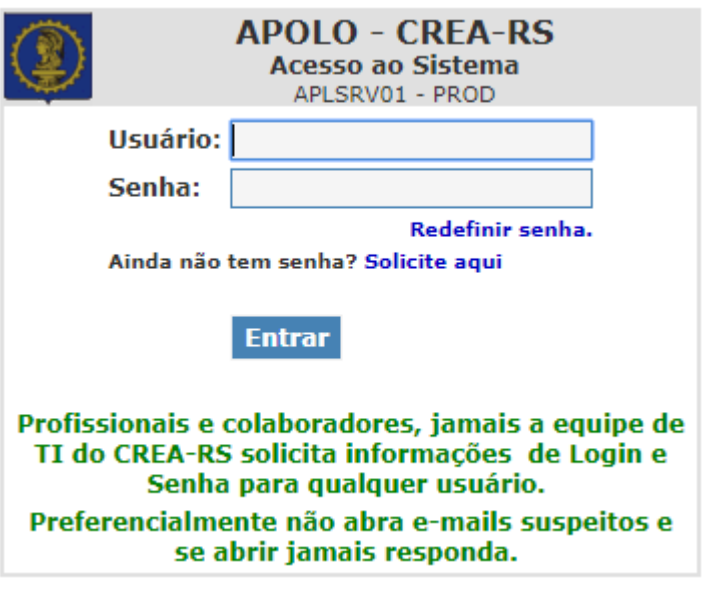

4. Caso NUNCA TENHA SOLICITADO A SENHA, clique em "Ainda não tem senha? Solicite aqui"

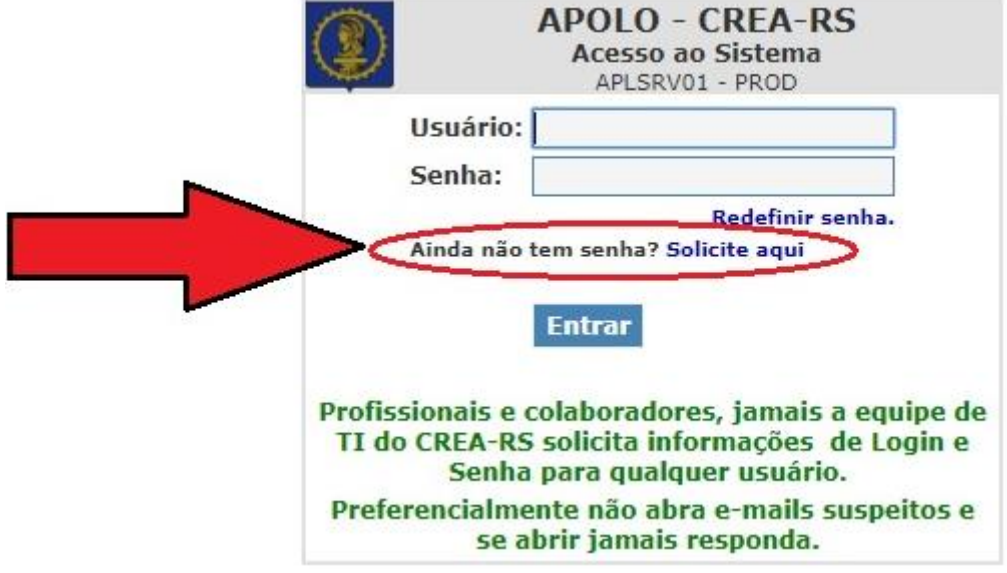

4.1.Selecione a opção "Empresa" e prosseguir.

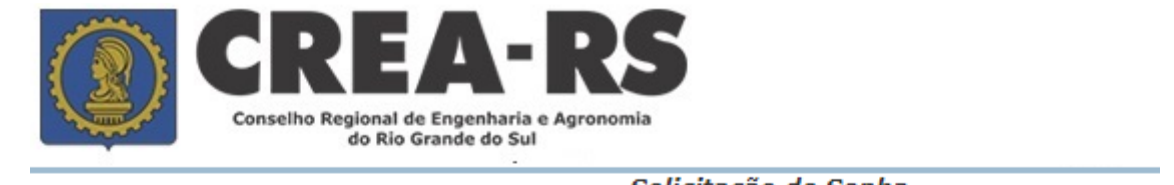

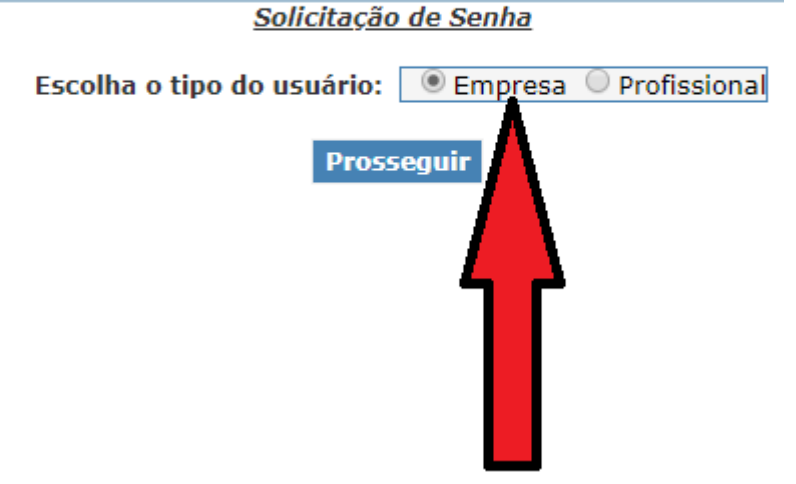

4.2.Todos os campos devem ser preenchidos.

O E-MAIL DEVE SER O MESMO CADASTRADO NO SISTEMA. Em caso de dúvidas referentes ao cadastro, o contato deve ser feito junto ao atendimento da Sede ou Inspetorias.

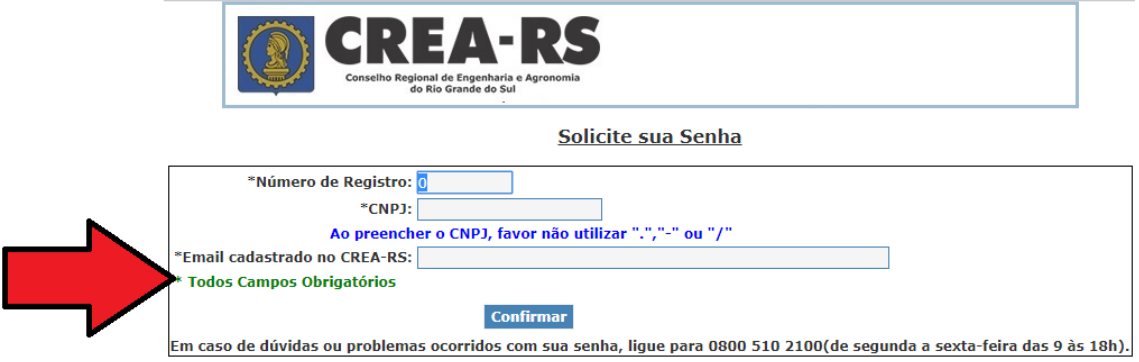

Observação: Caso não saiba o número de registro da empresa, o mesmo se encontra na certidão de pessoa jurídica, conforme ilustrado abaixo.

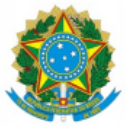

CONSELHO REGIONAL DE ENGENHARIA E AGRONOMIA DO RIO GRANDE DO SUL - CREA-RS<br>SERVIÇO PÚBLICO FEDERAL - ÓRGÃO DE FISCALIZAÇÃO DA ENGENHARIA E DA AGRONOMIA<br>Rua São Luís, 77 – Santana | Porto Alegre (RS) | CEP 90620-170 | Fore:

### CERTIDÃO DE REGISTRO DE PESSOA JURÍDICA

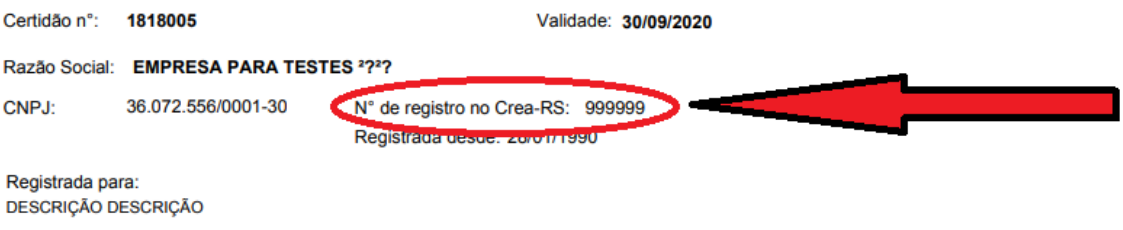

4.3.Após a confirmação, será enviada uma senha para o e-mail.

5. Caso já possua senha e ESQUECEU ou quer RECUPERÁ-LA, clique em "Redefinir senha".

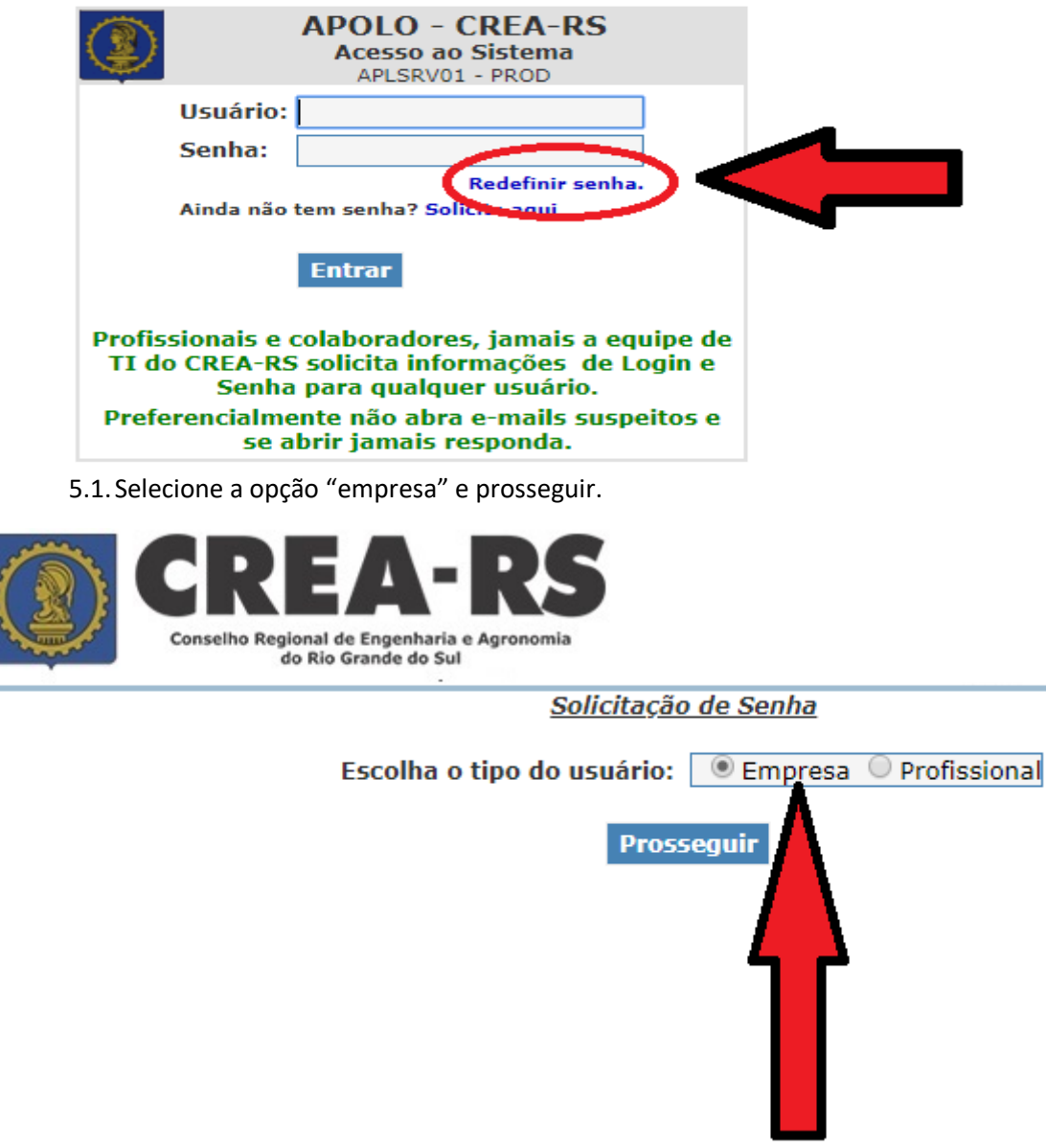

5.2. Todos os campos devem ser preenchidos.

O E-MAIL DEVE SER O MESMO CADASTRADO NO SISTEMA. Em caso de dúvidas referentes ao cadastro, o contato deve ser feito junto ao atendimento da Sede ou Inspetorias.

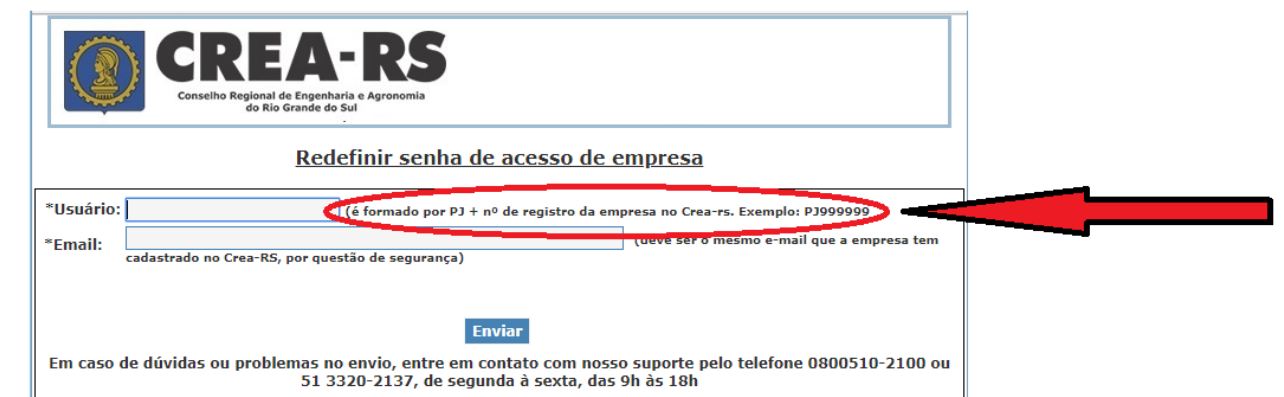

**OBSERVAÇÃO MUITO IMPORTANTE: O usuário da empresa é formado pelas letras "PJ" + o número do registro, conforme destacado acima.**

5.3.Após a confirmação, será enviada uma nova senha para o e-mail.

6. No campo "usuário", deve preencher as letras "PJ", independente se forem maiúsculas ou minúsculas + número do registro da empresa. Informe a senha e clique em "Entrar".

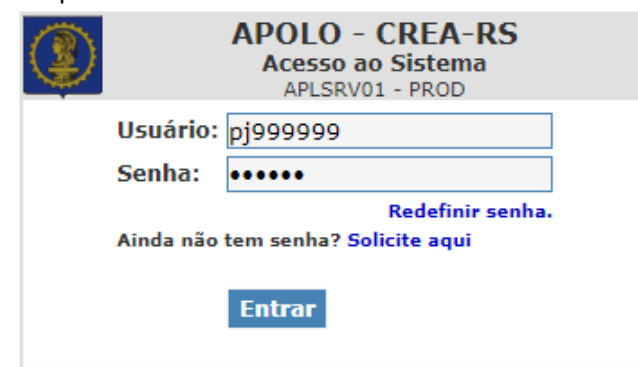

7. Na tela inicial, clique em "Pendências Financeiras".

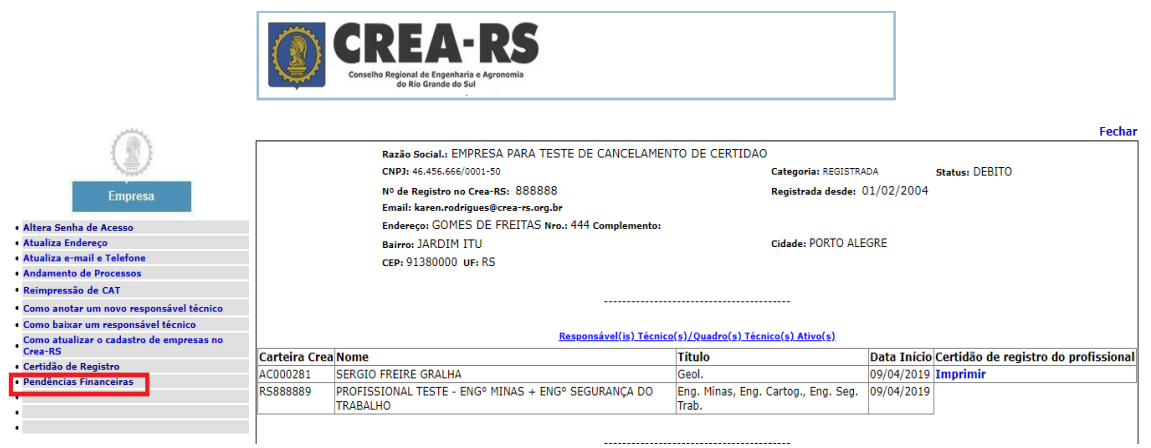

8. Selecione os débitos que deseja parcelar clicando no botão "Parcelar/Gerar boleto à vista".

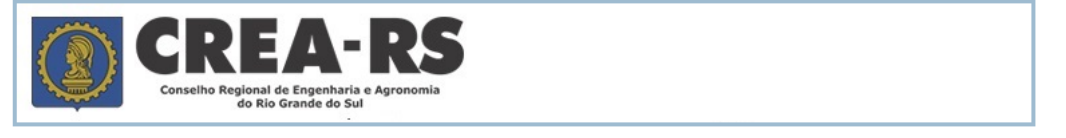

PROFISSIONAL TESTE - ENGº AGRÔNOMO

**Pendências Financeiras** 

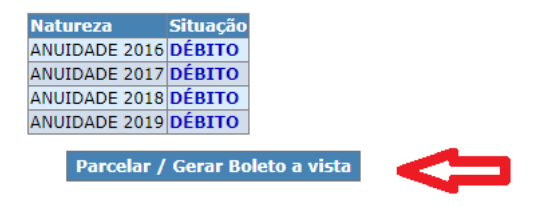

Observações importantes:

a. Caso possua mais de uma anuidade em débito, deve começar a seleção sempre pelo débito mais antigo.

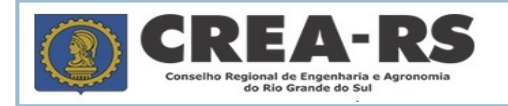

#### SELECIONE OS DÉBITOS QUE DESEJA PARCELAR

Calcula Total Total: 1810,02 Ver Opções de Pagamento

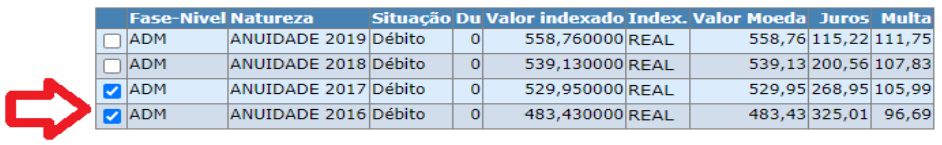

9. Caso algum débito esteja em fase CON (cobrança pela Conciliação) ou JUD (cobrança judicial), o contato deve ser feito **diretamente aos respectivos setores: Whatsapp 51 99837-2705**: Dúvidas sobre cobrança judicial, emissão de novos boletos de pagamentos relativos a questões judiciais, parcelamento de dívida.

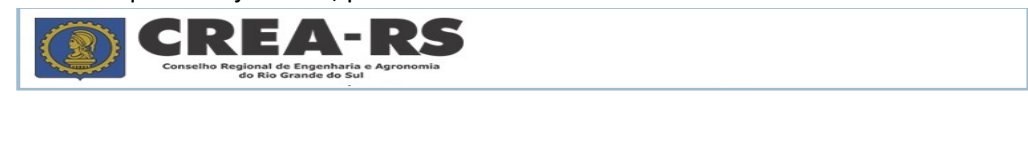

#### **SELECIONE OS DÉBITOS QUE DESEJA PARCELAR**

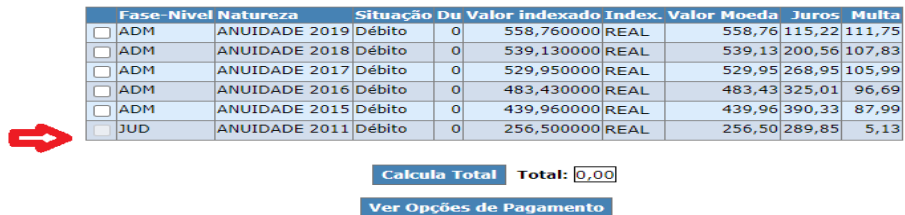

10. Ao clicar na opção 1, será gerado um doc único com todos os débitos selecionados, com vencimento para o último dia útil do mês vigente.

### Opções de Pagamento

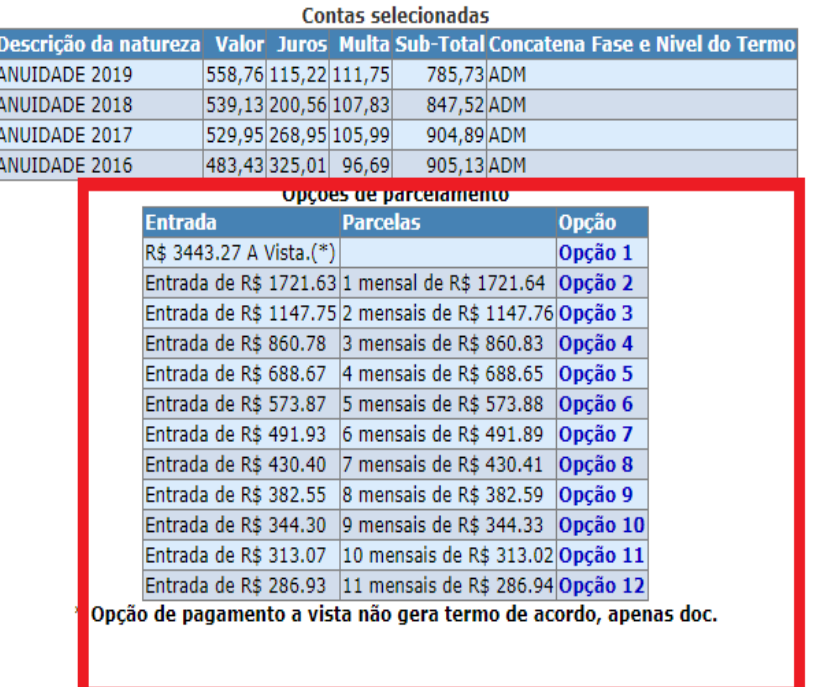

11. Ao optar pelo parcelamento, é gerado um termo de acordo rascunho, onde constam as cláusulas da respectiva cobrança.

O USUÁRIO DEVE LER ATENTAMENTE AS CLÁUSULAS DO TERMO.

Caso o termo não seja assinado em até 24 horas após a geração, o mesmo é excluído do sistema.

Leia atentamente as cláusulas do termo de acordo. O mesmo só terá validade após a confirmação por senha.

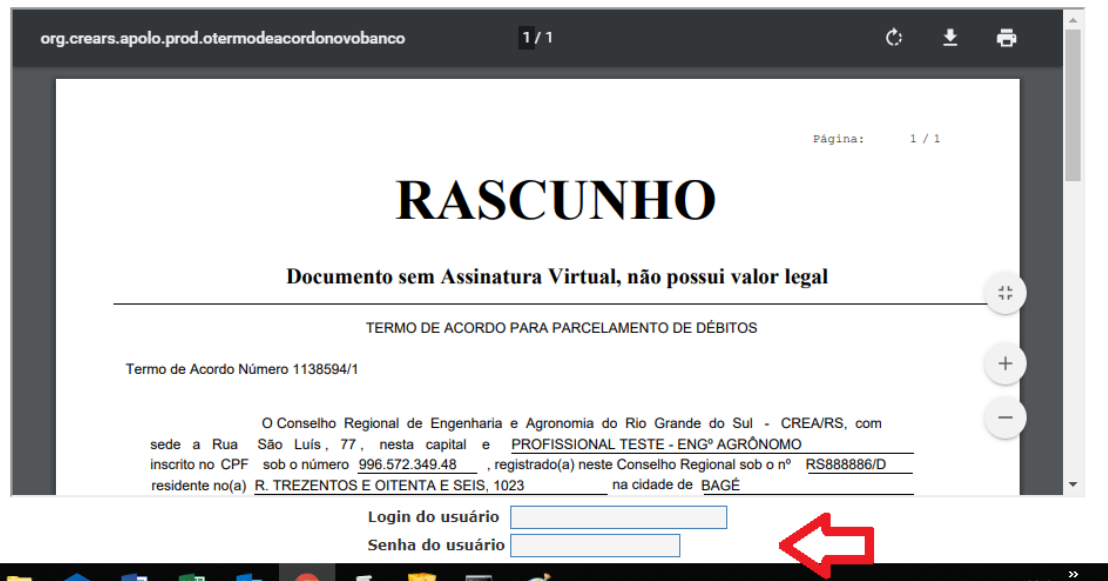

O aceite é dado assinando o termo com usuário e senha. A partir deste momento, os boletos são disponibilizados para impressão/pagamento.

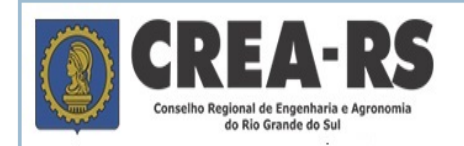

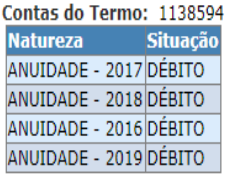

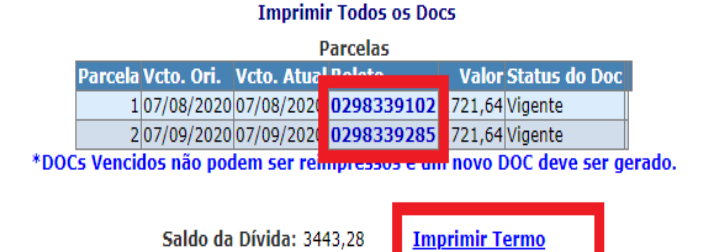

**Observação importante: Ao gerar o parcelamento, a primeira parcela vence no ato e as demais, de 30 em 30 dias. NÃO É POSSÍVEL FAZER QUALQUER ALTERAÇÃO NO VENCIMENTO DAS PARCELAS. O VENCIMENTO DAS PARCELAS ESTÁ DESCRITO NO TERMO DE ACORDO. A PARTIR DO ACEITE, NÃO PODE SER ALTERADO**.

### **Banrisul** 041-8 04192.10067 50151.172025 98339.140786 1 83400000172163

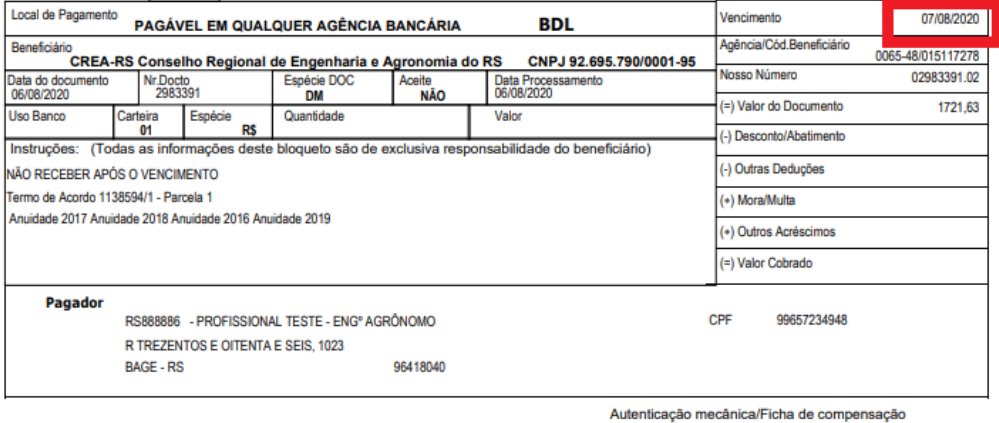

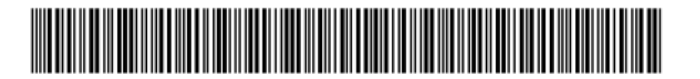

## Banrisul 041-8 04192.10067 50151.172025 98339.140786 1 83400000172163

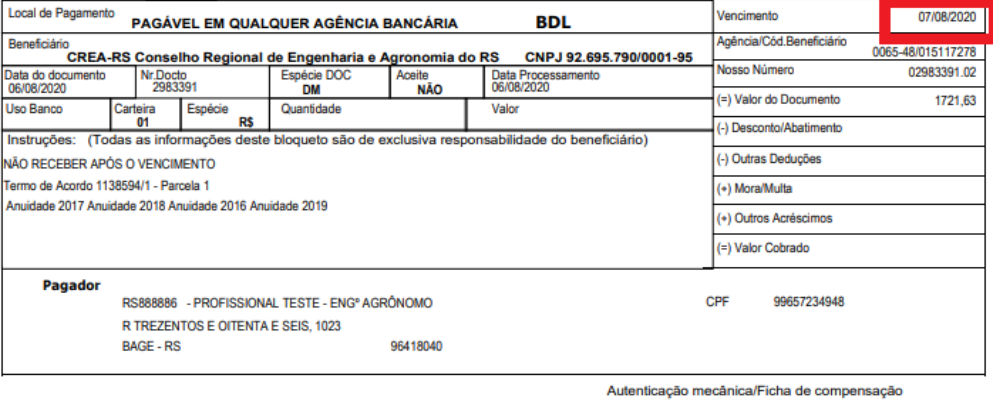

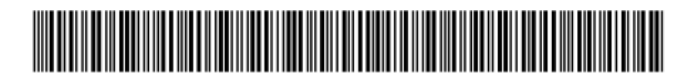